## **Configuring Orginio**

Configuring Orginio for SSO enables administrators to manage their users using Citrix Gateway. Users can securely log on to Orginio using their enterprise credentials.

To configure Orginio for SSO through SAML, follow the steps below:

- 1. In a browser, type <https://www.orginio.com/> and press **Enter**.
- 2. Type your credentials, and click **Login**.

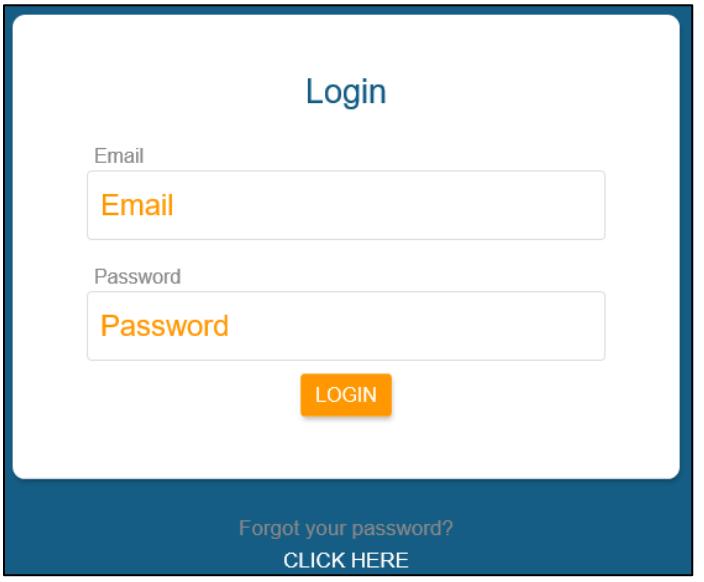

- 3. On the Landing page, click on the Menu  $\mathbf i$  icon in the top left corner.
- 4. Click **Settings**.

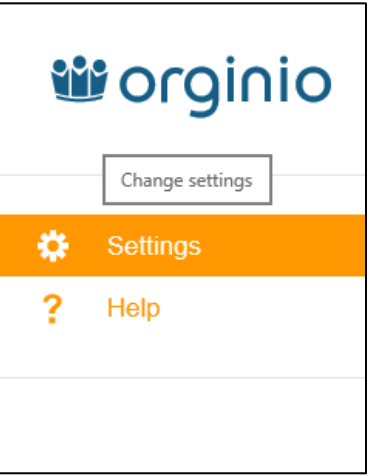

- 5. Click **User management** in the left pane.
- 6. Click **SSO** sub tab.

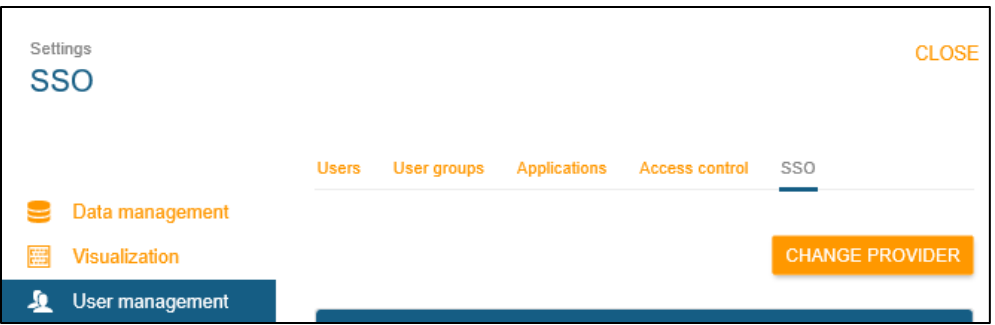

7. Click **Change Provider**. From the Single Sign-On Provider drop-down list Select **SAML 2.0** option.

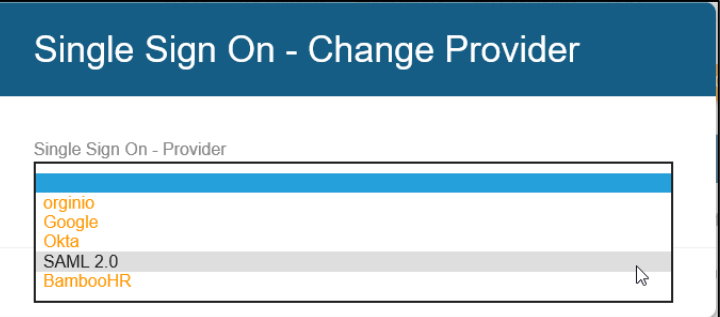

8. In the SAML 2.0 section, type the following information:

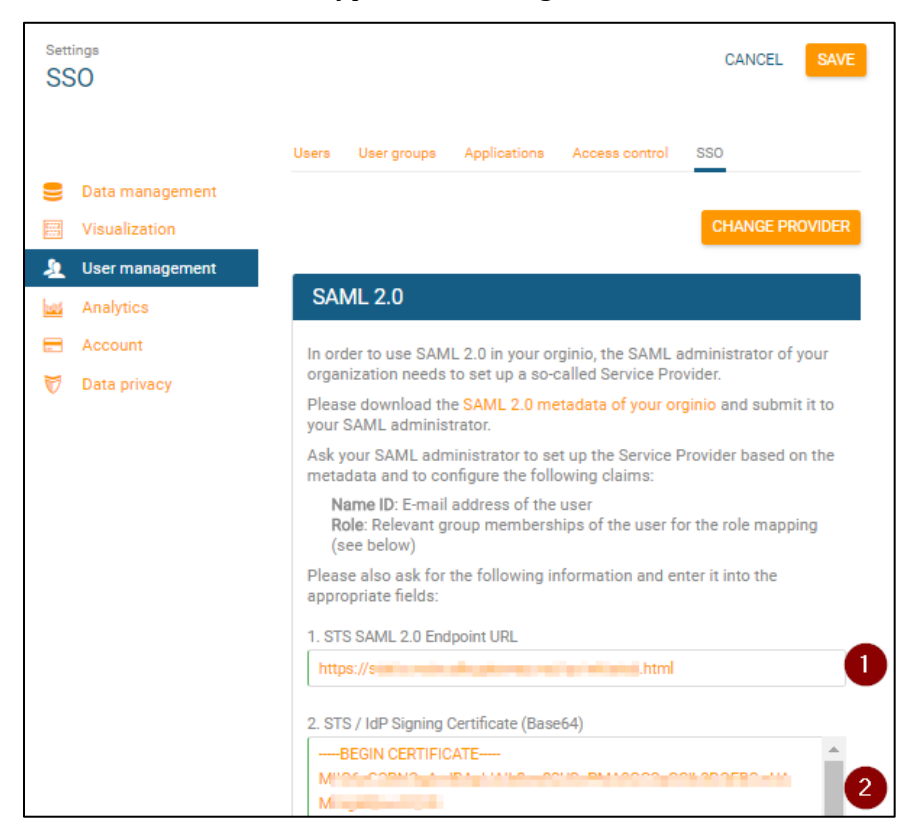

- i. **STS SAML 2.0 Endpoint URL:** Enter the IdP URL, SAML 2.0 endpoint, for example, https://example.com/saml/login
- ii. **STS/ IDP Signing Certificate (Base64)**: To upload your IdP certificate, follow the steps below:
	- a. Remotely access your NetScaler instance using PuTTY.
	- b. Navigate to /nsconfig/ssl folder (using shell command cd /nsconfig/ssl) and press **Enter**.
	-

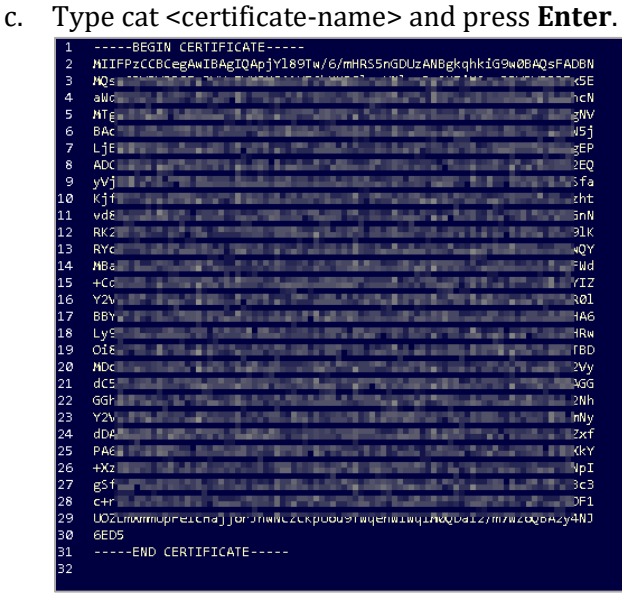

d. Copy the text between -----BEGIN CERTIFICATE----- and -----END CERTIFICATE-----

In the Role mapping section, type the following information:

**Note**: These steps are optional.

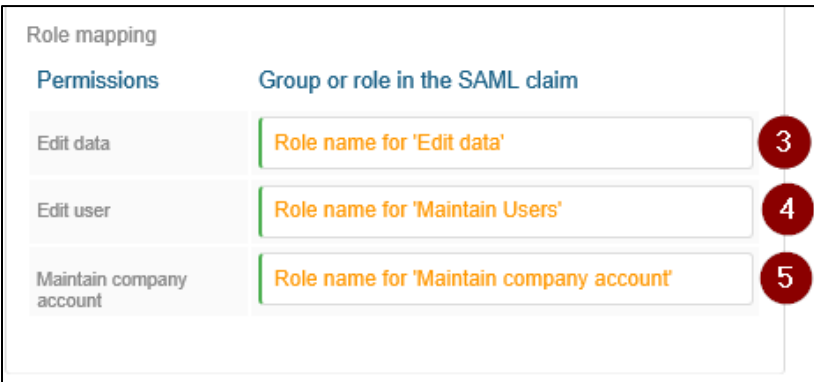

- iii. **Edit data:** Type the role name for edit data.
- iv. **Edit user:** Type the role name for maintain users.

## v. **Maintain company account:** Type the role name for maintain company account.

## 9. Click **Save**.

The SSO configuration is completed.